# **Paletka Vlastnosti objektu**

Každý grafický objekt má svoju vlastnú množinu parametrov. Tieto parametre sú zobrazené v paletke **Vlastnosti objektu**. Táto paletka obsahuje niektoré parametre, ktoré sú spoloné pre viacero objektov (napr. farba iary, farby výplne, hrúbka iary a pod.) a tiež špeciálne objektovo závislé parametre (efekt textu pre objekt Text, zdvih pre tlaidlá a pod.).

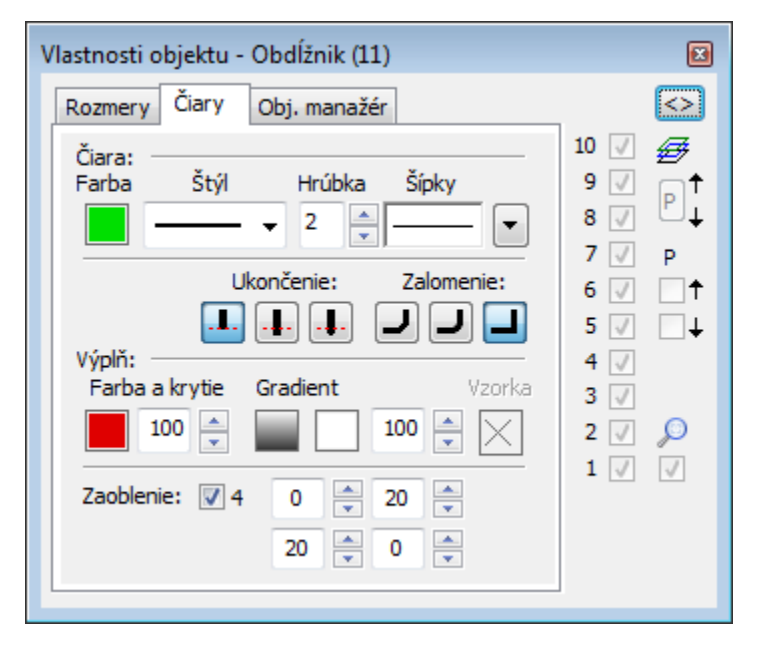

V paletke je možné nastavi parametre grafického objektu ešte pred jeho vytvorením, alebo najprv vytvori objekt s aktuálnymi parametrami, a potom modifikova požadované parametre poda potreby.

Tlaidlo sa zobrazuje, ke je vybratých viacero objektov. Umožuje kopírova vlastnosti grafického objektu, definované v paletke **Vlastnosti objektu**, na ostatné objekty, ktoré sú vybraté v [skupine objektov.](https://doc.ipesoft.com/pages/viewpage.action?pageId=17269517) Po stlaení tlaidla sa parametre aktívneho grafického objektu prekopírujú ostatným grafickým objektom v skupine. Parametre sa prekopírujú len pre grafické objekty toho istého typu ako je aktívny objekt. Neprenášajú sa nasledovné parametre: poloha objektu, bitové mapy a príslušnos ku [zoskupeniam grafických objektov.](https://doc.ipesoft.com/pages/viewpage.action?pageId=17269525) Pre grafické objekty typu [Viacnásobná iara](https://doc.ipesoft.com/pages/viewpage.action?pageId=17269690) a [Mnohouholník](https://doc.ipesoft.com/pages/viewpage.action?pageId=17269693) sa nemenia ani rozmery grafických objektov.

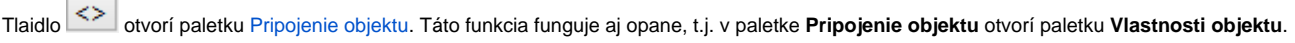

Ke nie je vybratý žiaden objekt, dajú sa v paletke **Vlastnosti objektu** editova prednastavené parametre (vlastnosti) grafických objektov, poda ktorých sa potom vytvárajú nové objekty. Text v titulkovom páse je v znení: "Vlastnosti objektu - Default vlastnosti"

Paletka pre nastavenie vlastností grafických objektov zobrazuje [vrstvy.](https://doc.ipesoft.com/pages/viewpage.action?pageId=17269688#Vrstvyvsch�mach-vytvorenie)

Paletka **Vlastnosti objektu** môže, v závislosti od typu vybratého grafického objektu, obsahova nasledujúce záložky.

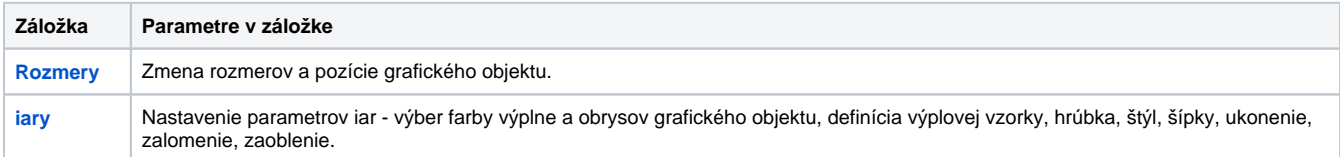

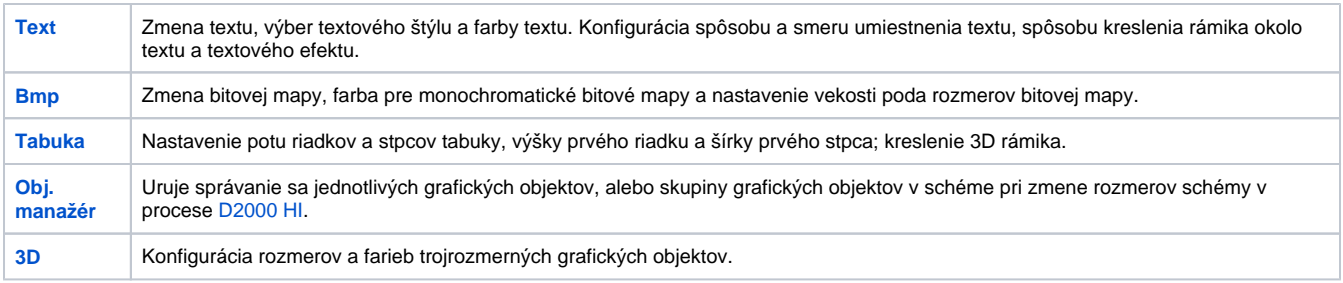

#### **Poznámka:**

Nasledujúci popis záložiek paletky **Vlastnosti objektu** nie je úplný. V závislosti od typu grafického objektu sa niektoré záložky v dialógovom okne nenachádzajú, alebo niektoré parametre v záložkách nie sú aktívne.

Parametre, ktoré sú špeciálne použité len pre uritý typ grafického objektu sú bližšie popísané v príslušnej kapitole.

# **Rozmery**

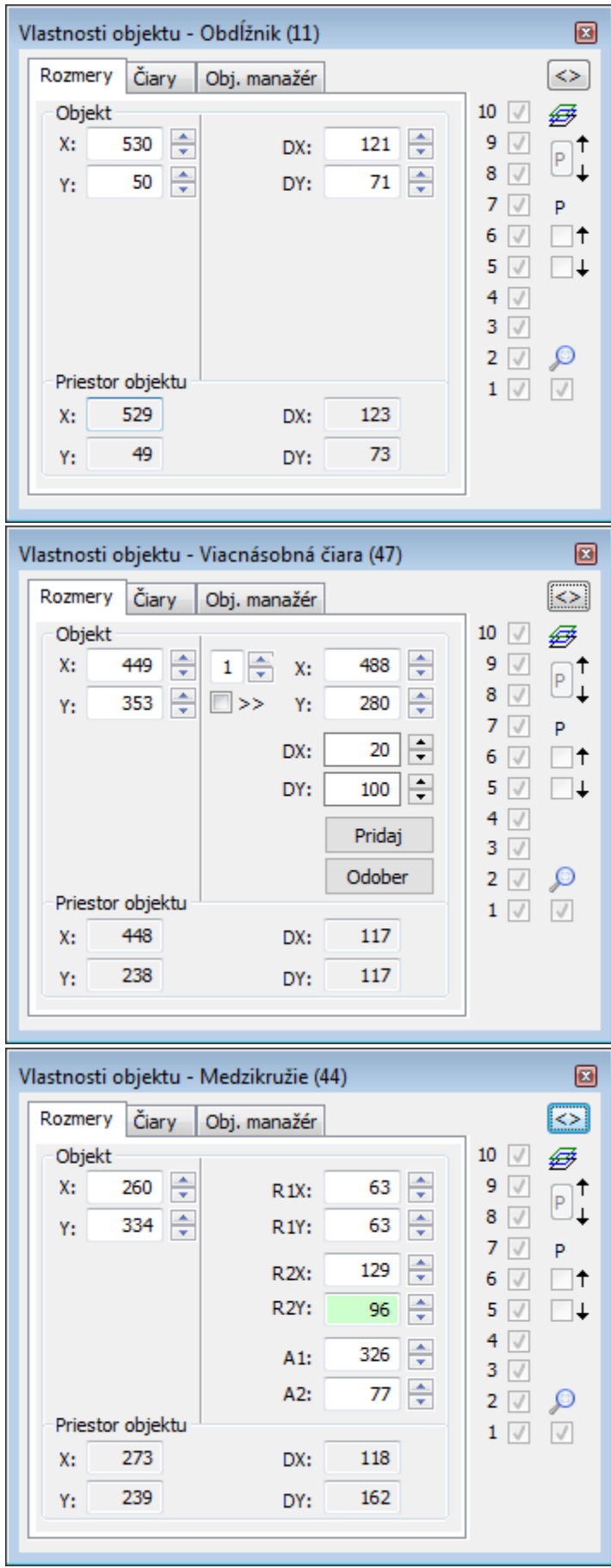

#### Objekt

# **X, Y**

Rozmery urujú pozíciu objektu v grafickej schéme. Ich význam závisí od typu grafického objektu. Napr. obdžnik - avý dolný roh, kružnica - stred, iara prvý bod, mnohouholník - prvý vrchol at.

#### alšie poziné parametre

#### **X, Y - Vpravo**

Rozmery urujú pozíciu n-tého (údaj vavo od X) bodu objektu v grafickej schéme.

Pozícia 1 a vyššie sa dá meni, priom zmena je ovplyvnená nastavením výberu >>. Ak voba nie je nastavená, posúva sa iba daný bod. Ak je nastavená, posúvajú sa aj nasledovne body, a to o vekos zmeny pozície bodu n.

#### **DX, DY**

Rozmery grafického objektu.

#### **R1X, R1Y**

Rozmery kruhu. R1X je horizontálny polomer a R1Y je vertikálny polomer.

#### **R2X, R2Y**

Rozmery 2. kruhu pre medzikružie. R2X je horizontálny polomer a R2Y je vertikálny polomer.

### **A1, A2**

Poiatoný a koncový uhol pre kruhové výsee.

#### **Pridaj - V12.1N**

Pridanie bodu pre viacnásobnú iaru a mnohouholník.

### **Odober - V12.1N**

Odobranie bodu pre viacnásobnú iaru a mnohouholník.

#### **Priestor objektu**

#### **X, Y**

Rozmery minimálneho obdžnikového priestoru opisujúceho daný grafický objekt.

# **DX, DY**

Rozmery grafického objektu.

### **iary**

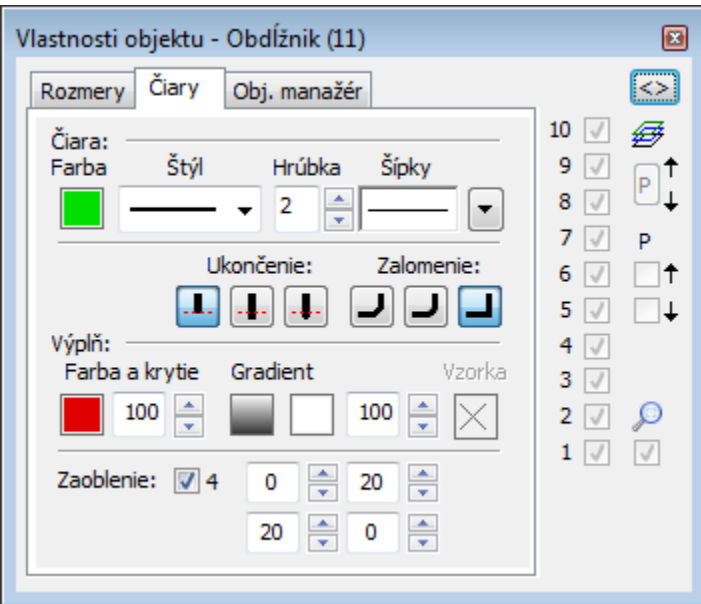

#### iara

#### **Farba**

Výber farby iary sa nachádza pod textom iara. Po kliknutí na ukážku farby sa zobrazí [paleta farieb](https://doc.ipesoft.com/pages/viewpage.action?pageId=17269557). Kliknutím myši na niektoré z farebných políok sa nastaví daná farba ako farba iary.

# **Štýl**

Výber štýlu iary. Zoznam obsahuje niekoko štýlov iar:

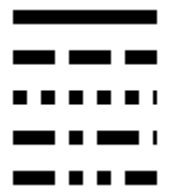

# **Upozornenie:**

Kreslenie a správanie sa iar štýlu *iarkovaná iara závisí od operaného systému*. V systémoch bežiacich pod Windows 2000, iarkovaná iara pri použití zoomu nemení svoju hrúbku.

# **Poznámka pre aplikáciu D2000 Tenký klient**

Tenký klient podporuje iba jednoduchý štýl iary. Viac na stránke [Pravidlá kreslenia a vlastnosti objektov pre D2000 Tenký klient](https://doc.ipesoft.com/pages/viewpage.action?pageId=17273755#Pravidl�kresleniaavlastnostiobjektovpreD2000Tenk�klient-paletka_vlastnosti).

#### **Hrúbka**

Definovanie hrúbky iary. Najtenšia iara má hrúbku 1, najhrubšia 40.

### **Šípky**

Po kliknutí na tlaidlo **v**<br>
sa na paletke zobrazia položky na definovanie tvaru šípky krajných bodov iary.

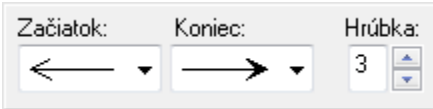

V zoznamoch **Zaiatok** a **Koniec** sa uria tvary šípok oboch krajných bodov iary:

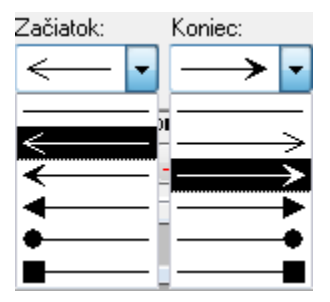

Hodnota položky **Hrúbka** (1-3) uruje vekos šípky, priom 1 je najmenšia a 3 najväšia šípka.

#### **Ukonenie**

Definovaním ukonenia iary je možné uri vzhad oboch koncov iary. Typ ukonenia sa definuje stlaením príslušného tlaidla. Jednotlivé typy ukonenia znázoruje nasledujúci obrázok.

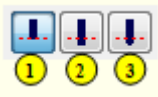

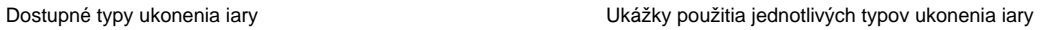

# **Poznámka pre aplikáciu D2000 Tenký klient**

Tenký klient podporuje iba typ 1. Viac pravidiel na stránke [Pravidlá kreslenia a vlastnosti objektov pre D2000 Tenký klient](https://doc.ipesoft.com/pages/viewpage.action?pageId=17273755#Pravidl�kresleniaavlastnostiobjektovpreD2000Tenk�klient-paletka_vlastnosti).

#### **Zalomenie**

Nastavenie typu zalomenia spojníc.

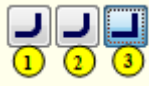

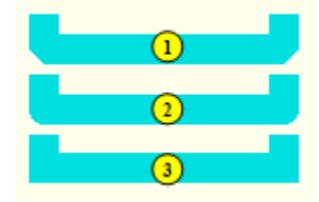

Tenký klient podporuje iba typ 3. Viac pravidiel na stránke [Pravidlá kreslenia a vlastnosti objektov pre D2000 Tenký klient](https://doc.ipesoft.com/pages/viewpage.action?pageId=17273755#Pravidl�kresleniaavlastnostiobjektovpreD2000Tenk�klient-paletka_vlastnosti).

Výpl

### **Farba a krytie**

Nastavenie farby a krytia výplne grafického objektu. Po kliknutí na ukážku farby sa zobrazí [paleta farieb.](file:///C:/pages/viewpage.action%3fpageId=1542946) Kliknutím myši na niektoré z farebných políok sa definuje farba výplne.

Krytie definuje priehadnos objektu. Parameter je z rozsahu 0-100, kde 0 je nulové krytie objekt je priehadný a 100 úplne krytie – objekt je nepriehadný.

#### **Gradient**

Definovanie gradientovej výplne pre plošné grafické objekty (obdžnik, mnohouholník, kruh, ...) a 3D grafické objekty (viacnásobná 3D iara, 3D tlaidlo, 3D rámik, 3D kruhové tlaidlo).

Výber gradientu sa prevádza výberom z okna.

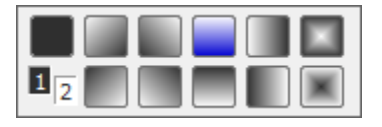

Kde 1 a 2 odpovedá 1. a 2. farbe v ierno bielom prevedení. Tlaidlo vpravo hore je kreslenie bez gradientu a ostatné tlaidlá znázorujú kreslenie pre daný gradient. Tlaidlu s modrou farbou zodpovedá stav pri otvorení voby.

Prvá gradientová farba a krytie

Farba kopíruje nastavenie farby výplne objektu. Krytie definuje priehadnos objektu. Parameter je z rozsahu 0-100, kde 0 je nulové krytie objekt je priehadný a 100 úplne krytie – objekt je nepriehadný.

Nasleduje nastavenie druhej gradientovej farby a krytia. Druhá farba sa dá nastavi z ESL skriptu funkciou [%HI\\_SetBackColor2.](file:///C:/pages/viewpage.action%3fpageId=1543086)

Použitie gradientového efektu sa dá z ESL skriptu vypnú-zapnú funkciou [%HI\\_Set\\_PaintEffects.](file:///C:/pages/viewpage.action%3fpageId=1543102)

**Upozornenie:** Pri použití gradientového efektu, obrysové iary grafického objektu nemenia pri [nastavení výrezu](file:///C:/pages/viewpage.action%3fpageId=1543690#Ovl%C3%A1daniegrafickejsch%C3%A9my-nastavenie_vyrezu) (zoom) svoju hrúbku.

# **Poznámka pre aplikáciu D2000 Tenký klient**

Tenký klient nepodporuje efekty. Viac pravidiel na stránke [Pravidlá kreslenia a vlastnosti objektov pre D2000 Tenký klient](https://doc.ipesoft.com/pages/viewpage.action?pageId=17273755#Pravidl�kresleniaavlastnostiobjektovpreD2000Tenk�klient-paletka_vlastnosti).

#### **Vzorka**

Výber výplovej vzorky grafického objektu. Kliknutím na tlaidlo s ukážkou príslušnej vzorky sa obdžnik vyplní touto vzorkou, ktorá bude ma farbu poda voby **Farba - Výpl**. Vzorka sa dá vybra iba ak sa nepoužíva gradientová výpl a objekt má 100 % krytie.

Tenký klient podporuje iba plnú vzorku. Viac pravidiel na stránke [Pravidlá kreslenia a vlastnosti objektov pre D2000 Tenký klient](https://doc.ipesoft.com/pages/viewpage.action?pageId=17273755#Pravidl�kresleniaavlastnostiobjektovpreD2000Tenk�klient-paletka_vlastnosti).

#### **Zaoblenie**

Nastavenie stupa zaoblenia rohov grafického objektu (0-99). Hodnota 0 znamená, že objekt nemá zaoblené rohy. Maximálnemu zaobleniu rohov zodpovedá hodnota 99. Voba 4 umožuje definova zaoblenie každého rohu samostatne.

# **Poznámka pre aplikáciu D2000 Tenký klient**

Zaoblenie nie je podporované.

Viac pravidiel na stránke [Pravidlá kreslenia a vlastnosti objektov pre D2000 Tenký klient](https://doc.ipesoft.com/pages/viewpage.action?pageId=17273755#Pravidl�kresleniaavlastnostiobjektovpreD2000Tenk�klient-paletka_vlastnosti).

### **Text**

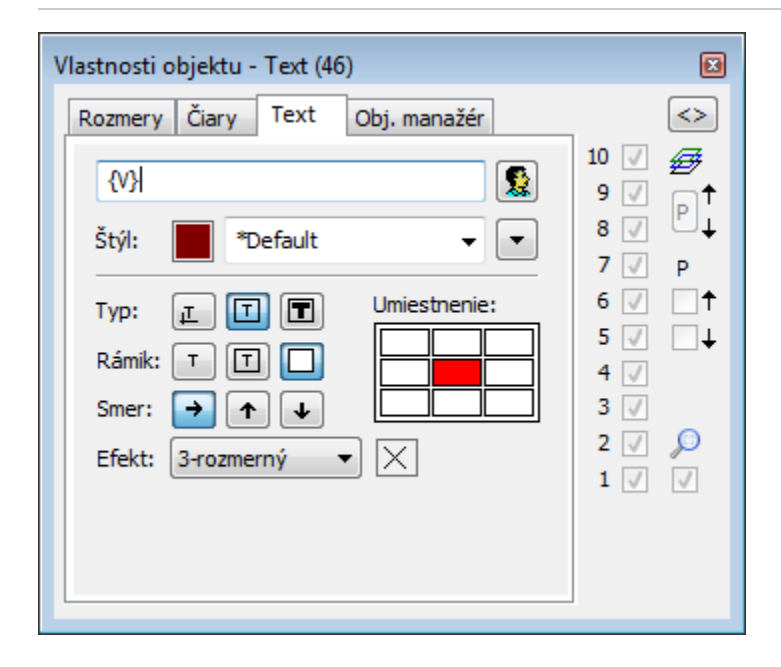

#### **Text**

Vstupné políko obsahuje textový reazec zodpovedajúci vybratému textovému objektu.

Možnos použi [Slovník](https://doc.ipesoft.com/pages/viewpage.action?pageId=17269846) (pre otvorenie stlate **CTRL+L**).

# **Poznámka pre aplikáciu D2000 Tenký klient**

Vstupné políko obsahuje textový reazec zodpovedajúci vybratému textovému objektu. Viac pravidiel na stránke [Pravidlá kreslenia a vlastnosti objektov pre D2000 Tenký klient](https://doc.ipesoft.com/pages/viewpage.action?pageId=17273755#Pravidl�kresleniaavlastnostiobjektovpreD2000Tenk�klient-paletka_vlastnosti).

### **Farba**

Výber farby textu. Po kliknutí na ukážku farby sa zobrazí [paleta farieb](https://doc.ipesoft.com/pages/viewpage.action?pageId=17269557). Kliknutím myši na niektoré z farebných políok sa definuje farba textu.

Kliknutím na tlaidlo **Štýl** sa otvorí zoznam definovaných textových štýlov. Štýl vybratý z tohto zoznamu sa použije pre daný textový objekt. Pravá as dialógového okna obsahuje zoznam textových štýlov, avá as ukážku z vybraného štýlu. Viac sa o textových štýloch dozviete v kapitole Konfigurácia [textových štýlov](https://doc.ipesoft.com/pages/viewpage.action?pageId=17269566).

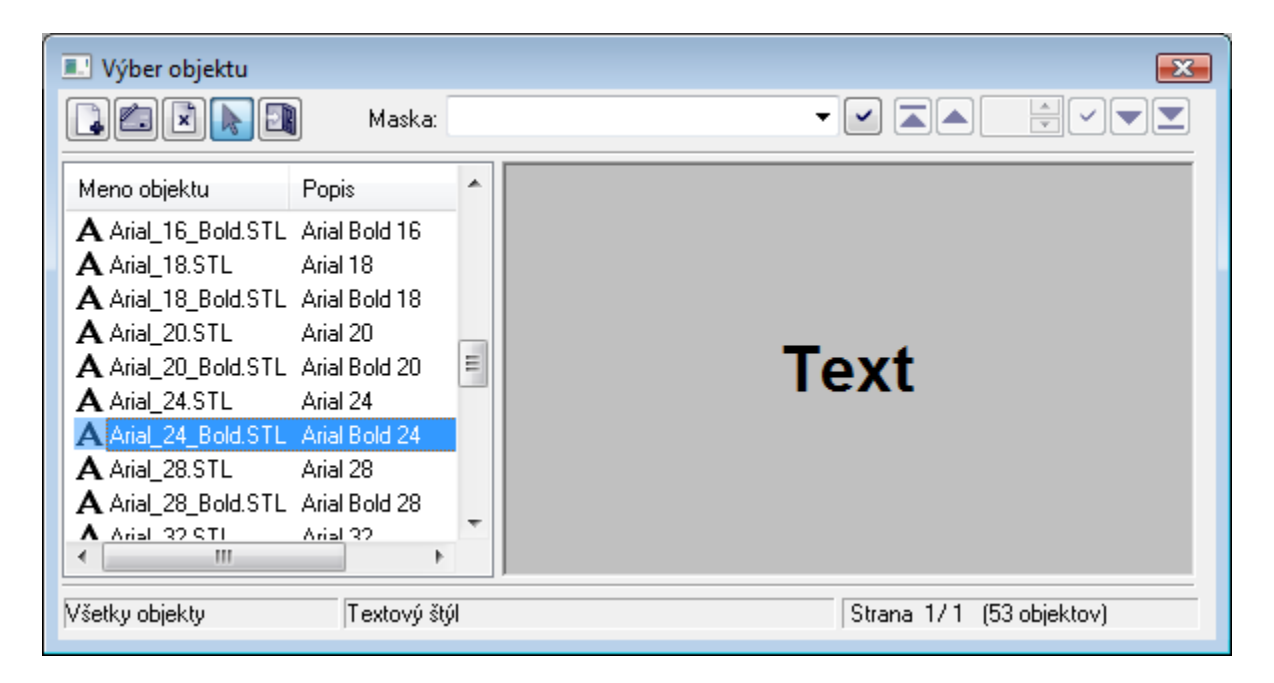

# **Typ**

Definovanie typu umiestnenia daného textu do grafickej schémy.

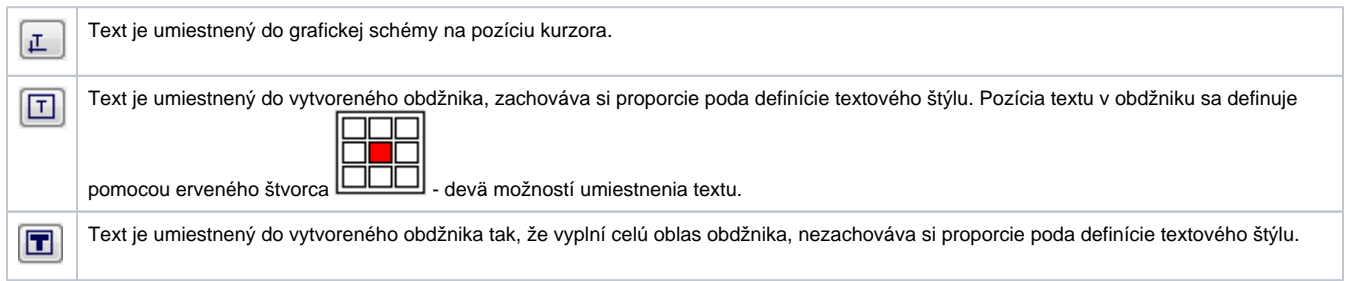

# **Poznámka pre aplikáciu D2000 Tenký klient**

Prvé dve vlastnosti sú funkné. Tretiu - text je umiestnený do vytvoreného obdžnika tak, že vyplní celú oblas - nie je možné implementova v prostredí internetového prehliadaa.

Viac pravidiel na stránke [Pravidlá kreslenia a vlastnosti objektov pre D2000 Tenký klient](https://doc.ipesoft.com/pages/viewpage.action?pageId=17273755#Pravidl�kresleniaavlastnostiobjektovpreD2000Tenk�klient-paletka_vlastnosti).

### **Rámik**

Pre typy umiestnenia textu **v obdžniku** a **do obdžnika** je možné definova spôsob kreslenia obdžnika - rámika obkolesujúceho daný text.

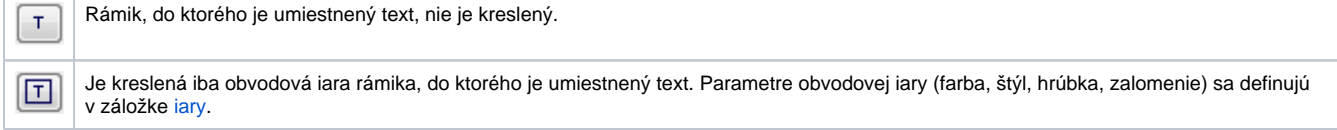

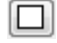

Je kreslená nielen obvodová iara rámika, ale aj výpl rámika. Parametre obvodovej iary (farba, štýl, hrúbka, zalomenie) a vzhad výplne rámika (výpl, vzorka) sa definujú v záložke [iary.](https://doc.ipesoft.com/pages/viewpage.action?pageId=17274070#PaletkaVlastnostiobjektu-ciary)

### **Smer**

Nastavenie smeru vykresovania daného textu.

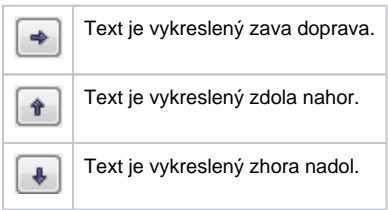

# **Poznámka pre aplikáciu D2000 Tenký klient**

Smer vykreslenia textu funguje len zava doprava. Viac pravidiel na stránke [Pravidlá kreslenia a vlastnosti objektov pre D2000 Tenký klient](https://doc.ipesoft.com/pages/viewpage.action?pageId=17273755#Pravidl�kresleniaavlastnostiobjektovpreD2000Tenk�klient-paletka_vlastnosti).

# **Efekt**

Rozbaovací zoznam sa nachádza v pravom dolnom rohu dialógového okna. Výber niektorého z textových efektov. Nasledujúce obrázky demonštrujú použitie jednotlivých efektov.

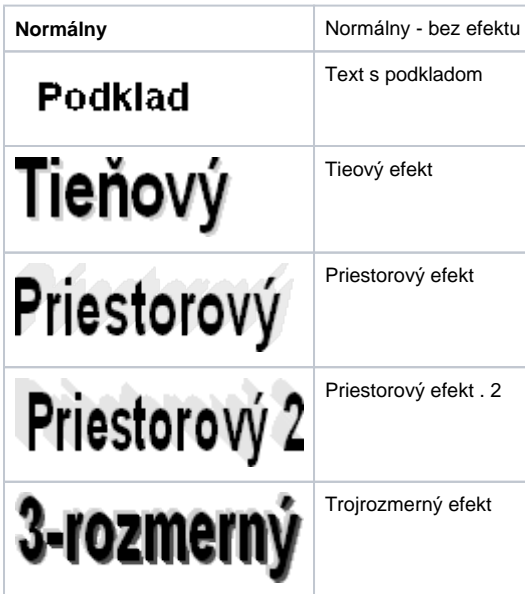

# **Poznámka:**

Efekt **Podklad** vykreslí pod textom obdžnikovú plochu vyfarbenú farbou poda položky **2. farba**. Táto farba je zachovaná aj pri zobrazení objektu v procese [D2000 HI](https://doc.ipesoft.com/display/D2DOCV12SK/D2000+HI+-+Human+Interface) - použitá zobrazovacia paleta nemá na podklad definovaný týmto efektom žiaden vplyv.

Tenký klient nepodporuje efekty.

Viac pravidiel na stránke [Pravidlá kreslenia a vlastnosti objektov pre D2000 Tenký klient](https://doc.ipesoft.com/pages/viewpage.action?pageId=17273755#Pravidl�kresleniaavlastnostiobjektovpreD2000Tenk�klient-paletka_vlastnosti).

2. farba

Výber farby, ktorá sa používa pri textových efektoch.

# **Bmp**

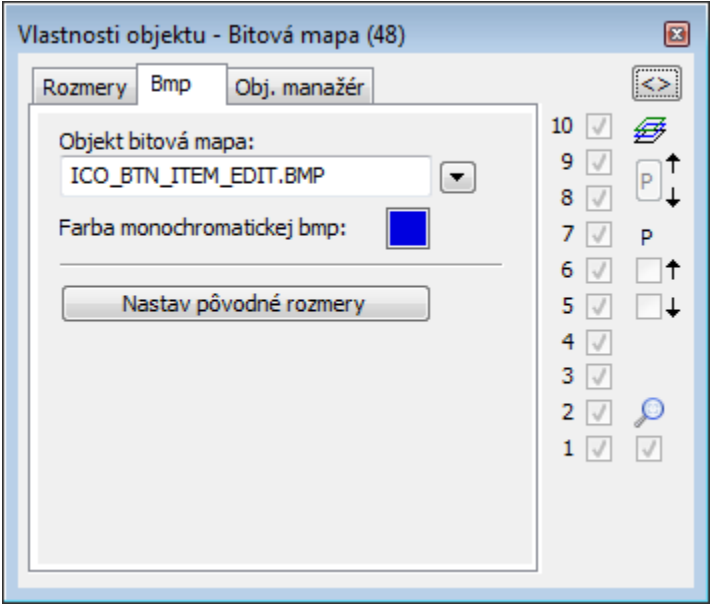

### **Objekt bitová mapa**

Výber objektu typu Bitová mapa. Zoznam bitových máp sa objaví po stlaení tlaidla ...

### **Farba monochromatickej bitovej mapy**

Výber farby pre monochromatické bitové mapy.

# **Poznámka pre aplikáciu D2000 Tenký klient**

Tenký klient nepodporuje túto vlastnos. Viac pravidiel na stránke [Pravidlá kreslenia a vlastnosti objektov pre D2000 Tenký klient](https://doc.ipesoft.com/pages/viewpage.action?pageId=17273755#Pravidl�kresleniaavlastnostiobjektovpreD2000Tenk�klient-paletka_vlastnosti).

## **Nastav pôvodné rozmery**

Nastavenie pôvodných rozmerov bitovej mapy.

# **Tabuka**

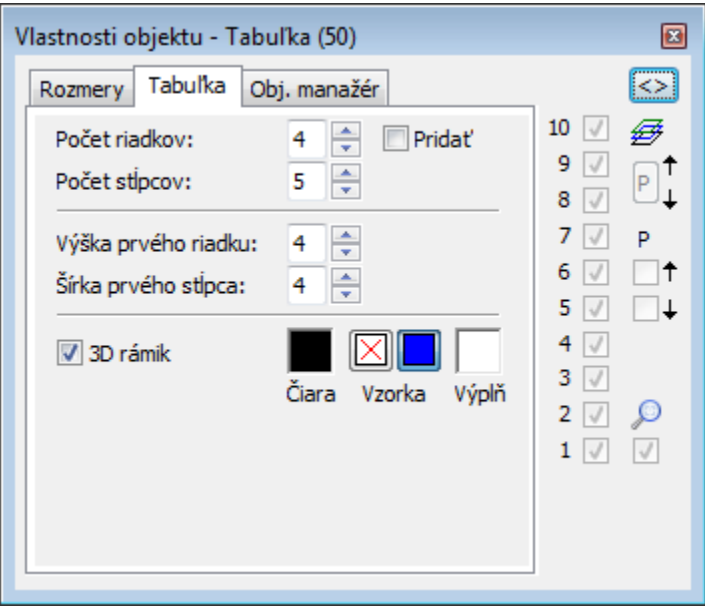

#### **Poet riadkov, Poet stpcov**

Nastavenie potu riadkov a stpcov tabuky (1-99).

#### **Prida**

Zaiarknutá voba spôsobí, že pri zvyšovaní potu riadkov alebo stpcov sa nové riadky alebo stpce pridávajú k tabuke - nedochádza k zmene vekosti pôvodných riadkov alebo stpcov tabuky. Pri nezaiarknutej vobe sa nemení pôvodná vekos tabuky. Pridávanie nových riadkov a stpcov tak spôsobí zmenšovanie vekosti všetkých riadkov a stpcov v tabuke.

### **Výška prvého riadka, Šírka prvého stpca**

Nastavenie výšky prvého riadka a šírky prvého stpca tabuky. Výška prvého riadka je volitená (1-99). Ak má hodnotu rôznu od nuly, je prvý riadok oddelený od ostatných dvojitou iarou. Ak má riadok nulovú výšku, nekreslí sa.

Šírka prvého stpca je volitená (1-99). Ak má hodnotu rôznu od nuly, je prvý stpec oddelený od ostatných stpcov dvojitou iarou. Ak má stpec nulovú šírku, nekreslí sa.

#### **3D rámik**

Zapnutie / vypnutie kreslenia trojrozmerného rámika okolo tabuky.

#### **iara**

Výber farby iary sa nachádza pod textom iara. Po kliknutí na ukážku farby sa zobrazí [paleta farieb](https://doc.ipesoft.com/pages/viewpage.action?pageId=17269557). Kliknutím myši na niektoré z farebných políok sa nastaví daná farba ako farba iary.

#### **Vzorka**

Vypnutie / zapnutie výplne.

### **Výpl**

Nastavenie farby výplne grafického objektu. Tlaidlo nad políkom **Výpl** slúži na definovanie výplovej vzorky.

Tenký klient nepodporuje tento objekt. Viac pravidiel na stránke [Pravidlá kreslenia a vlastnosti objektov pre D2000 Tenký klient](https://doc.ipesoft.com/pages/viewpage.action?pageId=17273755#Pravidl�kresleniaavlastnostiobjektovpreD2000Tenk�klient-paletka_vlastnosti).

# **3D**

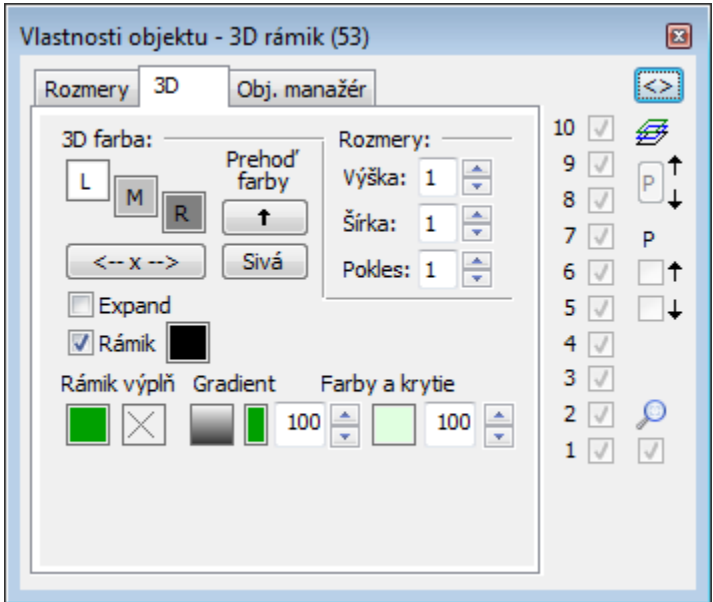

### **3D farba**

Nastavenie farieb grafického objektu.

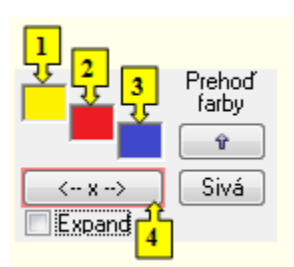

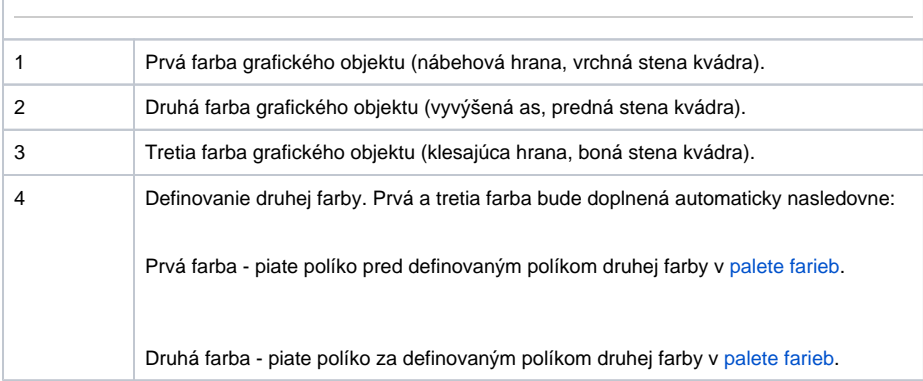

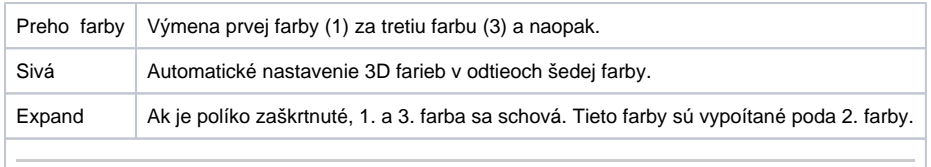

Tenký klient podporuje nastavenie farby zatia len pri 3D tlaidle a kruhovom tlaidle. Viac pravidiel na stránke [Pravidlá kreslenia a vlastnosti objektov pre D2000 Tenký klient](https://doc.ipesoft.com/pages/viewpage.action?pageId=17273755#Pravidl�kresleniaavlastnostiobjektovpreD2000Tenk�klient-paletka_vlastnosti).

### **Rámik**

Nastavenie farby obrysov grafického objektu.

# **Výpl**

Nastavenie farby výplne grafického objektu. Tlaidlo veda políka **Výpl** slúži na definovanie výplovej vzorky rámika.

# **Vzorka**

Výber výplovej vzorky grafického objektu rámik. Kliknutím na tlaidlo s ukážkou príslušnej vzorky sa obdžnik vyplní touto vzorkou, ktorá bude ma farbu poda voby **Farba - Výpl**. Vzorka sa dá vybra iba ak sa nepoužíva gradientová .

# **Poznámka pre aplikáciu D2000 Tenký klient**

Tenký klient nepodporuje výber vzorky.

Viac pravidiel na stránke [Pravidlá kreslenia a vlastnosti objektov pre D2000 Tenký klient](https://doc.ipesoft.com/pages/viewpage.action?pageId=17273755#Pravidl�kresleniaavlastnostiobjektovpreD2000Tenk�klient-paletka_vlastnosti).

#### Rozmery

### **Výška**

Nastavenie výšky 3D objektu (1-99).

# **Šírka**

Nastavenie šírky 3D objektu (1-99).

# **Pokles**

Nastavenie poklesu 3D objektu (1-99).

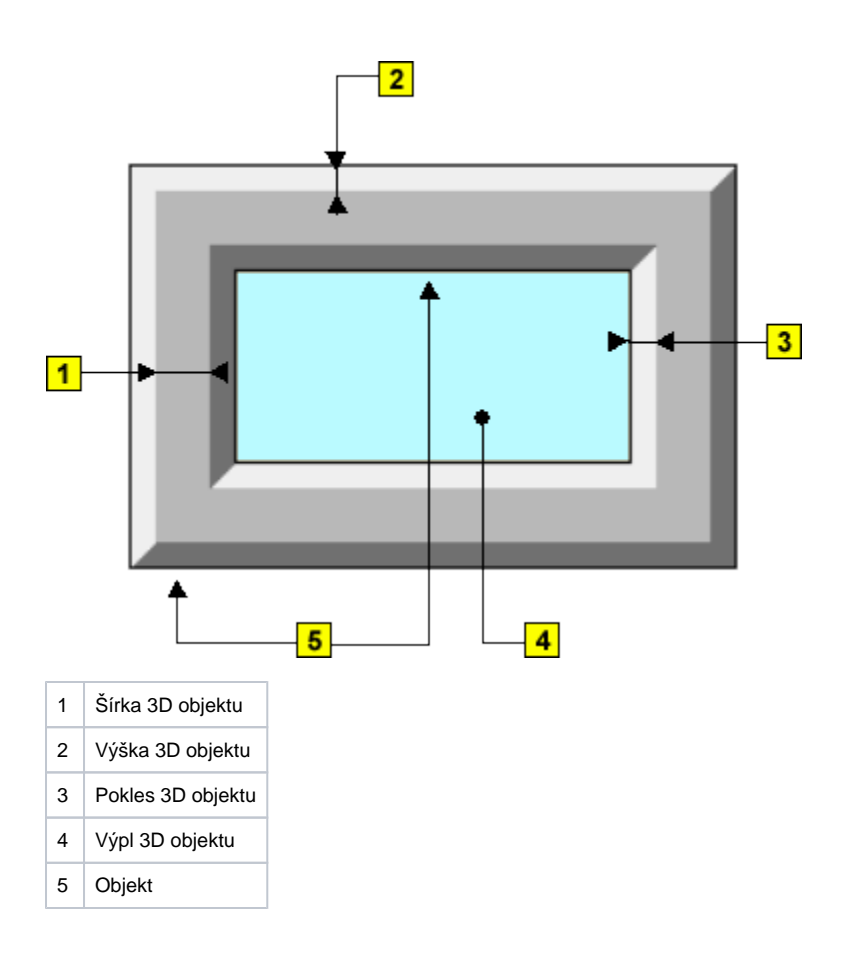

V Tenkom klientovi funguje len nastavenie výšky na 3D tlaidle a kruhovom tlaidle. Viac pravidiel na stránke [Pravidlá kreslenia a vlastnosti objektov pre D2000 Tenký klient](https://doc.ipesoft.com/pages/viewpage.action?pageId=17273755#Pravidl�kresleniaavlastnostiobjektovpreD2000Tenk�klient-paletka_vlastnosti).

# **Obj. manažér**

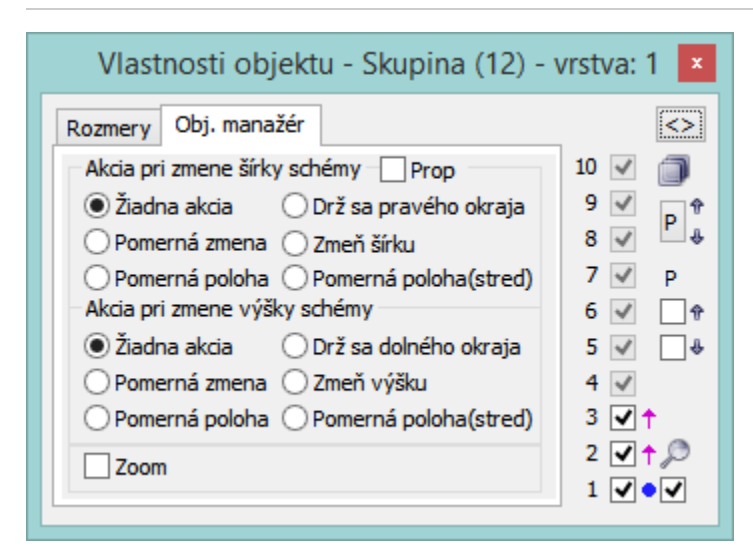

**Prop**

**Proporcionálna zmena** - objekt pri zmene svojej vekosti zachováva pôvodný pomer (výška/šírka) strán objektu. Pri výpote sa vychádza z pomeru zobrazenej schémy ku originálnej vekosti schémy, poda najmenšieho zväšenia (resp. najväšieho zmenšenia) v jednom z rozmerov schémy.

Akcia pri zmene šírky schémy

#### **Žiadna akcia**

Grafický objekt nereaguje na zmenu šírky schémy.

#### **Pomerná zmena**

Objekt zmení svoju pozíciu a šírku v pomere odpovedajúcom pomeru zobrazenej schémy ku originálnej vekosti schémy [\(základné parametre schémy](https://doc.ipesoft.com/pages/viewpage.action?pageId=17269683#Parametregrafickejsch�my-zakl_parametre) - Rozmer - šírka).

### **Pomerná poloha \***

Objekt zmení svoju pozíciu (záložka **Rozmery** - parametre [X,Y\)](https://doc.ipesoft.com/pages/viewpage.action?pageId=17274070#PaletkaVlastnostiobjektu-pozicia_objektu) v pomere odpovedajúcom pomeru zobrazenej schémy ku originálnej vekosti schémy.

#### **Drž sa pravého okraja**

Pri zmene šírky schémy sa zachováva vzdialenos grafického objektu od pravého okraja schémy.

### **Zme šírku \***

Grafický objekt zmení šírku poda zmeny šírky schémy. Ak je nová vekos záporná, grafický objekt sa stane neviditeným.

#### **Pomerná poloha (stred)**

Objekt zmení svoju pozíciu (záložka **Rozmery** - parametre [X,Y\)](https://doc.ipesoft.com/pages/viewpage.action?pageId=17274070#PaletkaVlastnostiobjektu-pozicia_objektu). Nová poloha je vypoítaná tak, aby sa poloha stredu objektu zmenila v pomere odpovedajúcom pomeru zobrazenej schémy ku originálnej vekosti schémy.

Akcia pri zmene výšky schémy

### **Žiadna akcia**

Grafický objekt nereaguje na zmenu výšky schémy.

#### **Pomerná zmena**

Objekt zmení svoju pozíciu a výšku v pomere odpovedajúcom pomeru zobrazenej schémy ku originálnej vekosti schémy [\(základné parametre schémy](https://doc.ipesoft.com/pages/viewpage.action?pageId=17269683#Parametregrafickejsch�my-zakl_parametre) - Rozmer - výška).

#### **Pomerná poloha \***

Objekt zmení svoju pozíciu (záložka **Rozmery** - parametre [X,Y\)](https://doc.ipesoft.com/pages/viewpage.action?pageId=17274070#PaletkaVlastnostiobjektu-pozicia_objektu) v pomere odpovedajúcom pomeru zobrazenej schémy ku originálnej vekosti schémy.

### **Drž sa pravého okraja**

Pri zmene výšky schémy sa zachováva vzdialenos grafického objektu od dolného okraja schémy.

# **Zme výšku \***

Grafický objekt zmení výšku poda zmeny výšky schémy. Ak je nová vekos záporná, grafický objekt sa stane neviditeným.

### **Pomerná poloha (stred)**

Objekt zmení svoju pozíciu (záložka **Rozmery** - parametre [X,Y\)](https://doc.ipesoft.com/pages/viewpage.action?pageId=17274070#PaletkaVlastnostiobjektu-pozicia_objektu). Nová poloha je vypoítaná tak, aby sa poloha stredu objektu zmenila v pomere odpovedajúcom pomeru zobrazenej schémy ku originálnej vekosti schémy.

### **Zoom**

Ak je vybraný, použijú sa na kreslenie transformané funkcie z windowsov, ak nie, tak sú vekostné parametre vypoítané procesom HI.

**\*** Pre grafické objekty typu Viacnásobná iara, Viacnásobná prerušovaná iara a Mnohouholník sú tieto voby ignorované.

**Poznámka 1:** Záložka je prístupná vtedy, ke je okno schémy nastavená na parameter **Naahovacie s manažérom**. Pozri [Parametre grafickej schémy.](https://doc.ipesoft.com/pages/viewpage.action?pageId=17269683)

**Poznámka 2:** Správanie sa grafického objektu typu Text závisí od jeho parametrov. Napríklad svoju vekos takýto objekt mení len pri aktívnej vobe [Do](https://doc.ipesoft.com/pages/viewpage.action?pageId=17274070#PaletkaVlastnostiobjektu-do_obdlznika)  [rámika](https://doc.ipesoft.com/pages/viewpage.action?pageId=17274070#PaletkaVlastnostiobjektu-do_obdlznika).

# **Poznámka pre aplikáciu D2000 Tenký klient**

Obj. manažér nefunguje pre všetky objekty (niektoré by boli nároné pre prehliada). Funguje pre grafické objekty Obdžnik, 3D tlaidlo, Bitová mapa, zobrazovae Browser, Graf, Schéma, windows prvok Záložky, Tlaidlo, Zoznam, Áno-nie tlaidlo, Výberové tlaidlo, Strom, Text (len štvorec, v ktorom je text), Vstup textu.

Viac pravidiel na stránke [Pravidlá kreslenia a vlastnosti objektov pre D2000 Tenký klient](https://doc.ipesoft.com/pages/viewpage.action?pageId=17273755#Pravidl�kresleniaavlastnostiobjektovpreD2000Tenk�klient-paletka_vlastnosti).

**Súvisiace stránky:** ⋒

> [Prostredie procesu D2000 GrEditor](https://doc.ipesoft.com/display/D2DOCV12SK/Prostredie+procesu+GrEditor) **[Paletky](https://doc.ipesoft.com/display/D2DOCV12SK/Paletky)** [Parametre pre vrstvy](https://doc.ipesoft.com/pages/viewpage.action?pageId=17269688)